# 使用智慧卡證書的PIX和Cisco VPN客戶端之間的 IPSec配置示例

### 目錄

[簡介](#page-0-0) [必要條件](#page-0-1) [需求](#page-0-2) [採用元件](#page-0-3) [慣例](#page-1-0) [註冊並配置PIX](#page-1-1) [組態](#page-1-2) [註冊Cisco VPN客戶端證書](#page-3-0) [配置Cisco VPN客戶端以使用證書連線到PIX](#page-9-0) [安裝eToken智慧卡驅動程式](#page-10-0) [驗證](#page-14-0) [疑難排解](#page-15-0) [相關資訊](#page-15-1)

# <span id="page-0-0"></span>簡介

本文檔演示如何在PIX防火牆和Cisco VPN客戶端4.0.x之間配置IPSec VPN隧道。本文檔中的配置 示例還重點介紹了Cisco IOS®路由器和Cisco VPN客戶端的證書頒發機構(CA)註冊過程,以及智慧 卡用作證書儲存的方法。

請參閱[使用委託證書在Cisco IOS路由器和Cisco VPN客戶端之間配置IPSec,](//www.cisco.com/en/US/tech/tk583/tk372/technologies_configuration_example09186a00800948e3.shtml)以瞭解有關使用委託 證書在Cisco IOS路由器和Cisco VPN客戶端之間配置IPSec的詳細資訊。

請參閱[在Cisco IOS路由器上配置多身份證書頒發機構,](//www.cisco.com/en/US/tech/tk583/tk372/technologies_configuration_example09186a008009468d.shtml)瞭解有關在Cisco IOS路由器上配置多身份 證書頒發機構的詳細資訊。

### <span id="page-0-1"></span>必要條件

#### <span id="page-0-2"></span>需求

本文件沒有特定需求。

#### <span id="page-0-3"></span>採用元件

本文中的資訊係根據以下軟體和硬體版本:

● 運行軟體版本6.3(3)的Cisco PIX防火牆

- •運行Windows XP的PC上的Cisco VPN客戶端4.0.3
- 在本文檔中,Microsoft Windows 2000 CA伺服器用作CA伺服器。
- Cisco VPN使用者端上的憑證是使用[Aladdin](http://www.ealaddin.com/) e-Token智慧卡儲存的。

本文中的資訊是根據特定實驗室環境內的裝置所建立。文中使用到的所有裝置皆從已清除(預設 )的組態來啟動。如果您的網路正在作用,請確保您已瞭解任何指令可能造成的影響。

#### <span id="page-1-0"></span>慣例

如需文件慣例的詳細資訊,請參閱[思科技術提示慣例](//www.cisco.com/en/US/tech/tk801/tk36/technologies_tech_note09186a0080121ac5.shtml)。

### <span id="page-1-1"></span>註冊並配置PIX

本節提供用於設定本檔案中所述功能的資訊。

注意:若要查詢有關本文檔中使用的命令的其他資訊,請使用[命令查詢工具](//tools.cisco.com/Support/CLILookup/cltSearchAction.do)(僅限[註冊客](//tools.cisco.com/RPF/register/register.do)戶)。

#### <span id="page-1-2"></span>組態

本檔案會使用這些設定。

- PIX防火牆上的證書註冊
- PIX防火牆配置

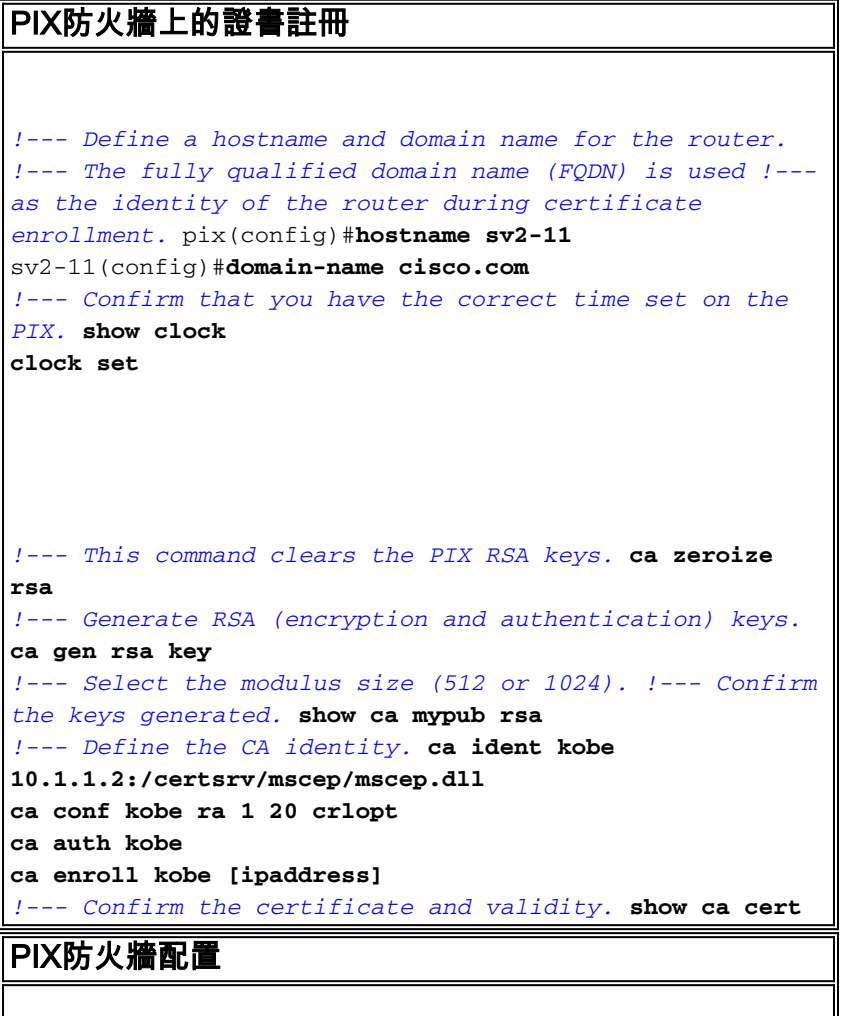

**PIX Version 6.3(3)** interface ethernet0 auto interface ethernet1 auto interface ethernet2 auto shutdown interface ethernet3 auto shutdown interface ethernet4 auto shutdown interface ethernet5 auto shutdown nameif ethernet0 outside security0 nameif ethernet1 inside security100 nameif ethernet2 intf2 security4 nameif ethernet3 intf3 security6 nameif ethernet4 intf4 security8 nameif ethernet5 intf5 security10 enable password 8Ry2YjIyt7RRXU24 encrypted passwd 2KFQnbNIdI.2KYOU encrypted **hostname sv2-11 domain-name cisco.com** fixup protocol dns maximum-length 512 fixup protocol ftp 21 fixup protocol h323 h225 1720 fixup protocol h323 ras 1718-1719 fixup protocol http 80 fixup protocol rsh 514 fixup protocol rtsp 554 fixup protocol sip 5060 fixup protocol sip udp 5060 fixup protocol skinny 2000 fixup protocol smtp 25 fixup protocol sqlnet 1521 fixup protocol tftp 69 names access-list 101 permit tcp any host 209.165.201.21 eq www **access-list 120 permit ip 10.1.1.0 255.255.255.0 10.0.0.0 255.255.255.0** pager lines 24 mtu outside 1500 mtu inside 1500 mtu intf2 1500 mtu intf3 1500 mtu intf4 1500 mtu intf5 1500 **ip address outside 209.165.201.20 255.255.255.224 ip address inside 10.1.1.10 255.255.255.0** ip address intf2 127.0.0.1 255.255.255.255 no ip address intf3 no ip address intf4 no ip address intf5 ip audit info action alarm ip audit attack action alarm **ip local pool vpnpool 10.0.0.10-10.0.0.100** no failover failover timeout 0:00:00 failover poll 15 no failover ip address outside no failover ip address inside no failover ip address intf2 no failover ip address intf3 no failover ip address intf4 no failover ip address intf5 pdm history enable arp timeout 14400 **nat (inside) 0 access-list 120** static (inside,outside) 209.165.201.21 10.1.1.2 netmask 255.255.255.255 0 0 access-group 101 in interface outside route outside 0.0.0.0 0.0.0.0 209.165.201.30 1 timeout xlate 3:00:00 timeout conn 1:00:00 half-closed 0:10:00 udp 0:02:00 rpc 0:10:00 h225 1:00:00 timeout h323 0:05:00 mgcp 0:05:00 sip 0:30:00 sip\_media 0:02:00 timeout uauth 0:05:00 absolute aaa-server TACACS+ protocol tacacs+ aaa-server RADIUS protocol radius aaa-server LOCAL protocol local no snmp-server location no snmp-server contact snmp-server community public no snmp-server enable traps floodguard enable **sysopt connection permit-ipsec crypto ipsec transform-set myset esp-3des esp-md5-hmac crypto dynamic-map dynmap 10 set transform-set myset crypto map mymap 10 ipsec-isakmp dynamic dynmap crypto map mymap interface outside isakmp enable outside isakmp policy 10 authentication rsa-sig isakmp policy 10 encryption 3des isakmp policy 10 hash md5 isakmp policy 10 group 2 isakmp policy 10 lifetime 86400 vpngroup vpncert address-pool vpnpool vpngroup vpncert idle-time 1800 vpngroup vpncert password \*\*\*\*\*\*\*\* ca identity kobe 10.1.1.2:/certsrv/mscep/mscep.dll ca configure kobe ra 1 20 crloptional** telnet timeout 5 ssh timeout 5 console timeout 0 terminal width 80 Cryptochecksum:2ae252ac69e5218d13d35acdf1f30e55 : end [OK]  $sv2-11$  (config) #

## <span id="page-3-0"></span>註冊Cisco VPN客戶端證書

請記得在PC上安裝智慧卡裝置隨附的所有必要的驅動程式和實用程式,以便與Cisco VPN客戶端配 合使用。

以下步驟演示用於註冊Cisco VPN Client for MS證書的過程。憑證儲存在[Aladdin](http://www.ealaddin.com/) e-Token Smartcard儲存區上。

- 1. 啟動瀏覽器並前往憑證伺服器頁面(在本範例中為http://CAServeraddress/certsrv/)。
- 2. 選擇Request a certificate, 然後按一下Next。

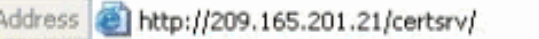

Microsoft Certificate Services -- kobe

Welcome

You use this web site to request a certificate for your web browser, e-mail client, or other secure program. Once you acquire a certificate, you will be able to securely identify yourself to other people over the web, sign your e-mail messages, encrypt your e-mail messages, and more depending upon the type of certificate you request.

#### Select a task:

- O Retrieve the CA certificate or certificate revocation list
- Request a certificate
- O Check on a pending certificate

 $Next$ 

3. 在「選擇請求型別」視窗中,選擇<mark>高級請求</mark>,然後按一下**下一步**。

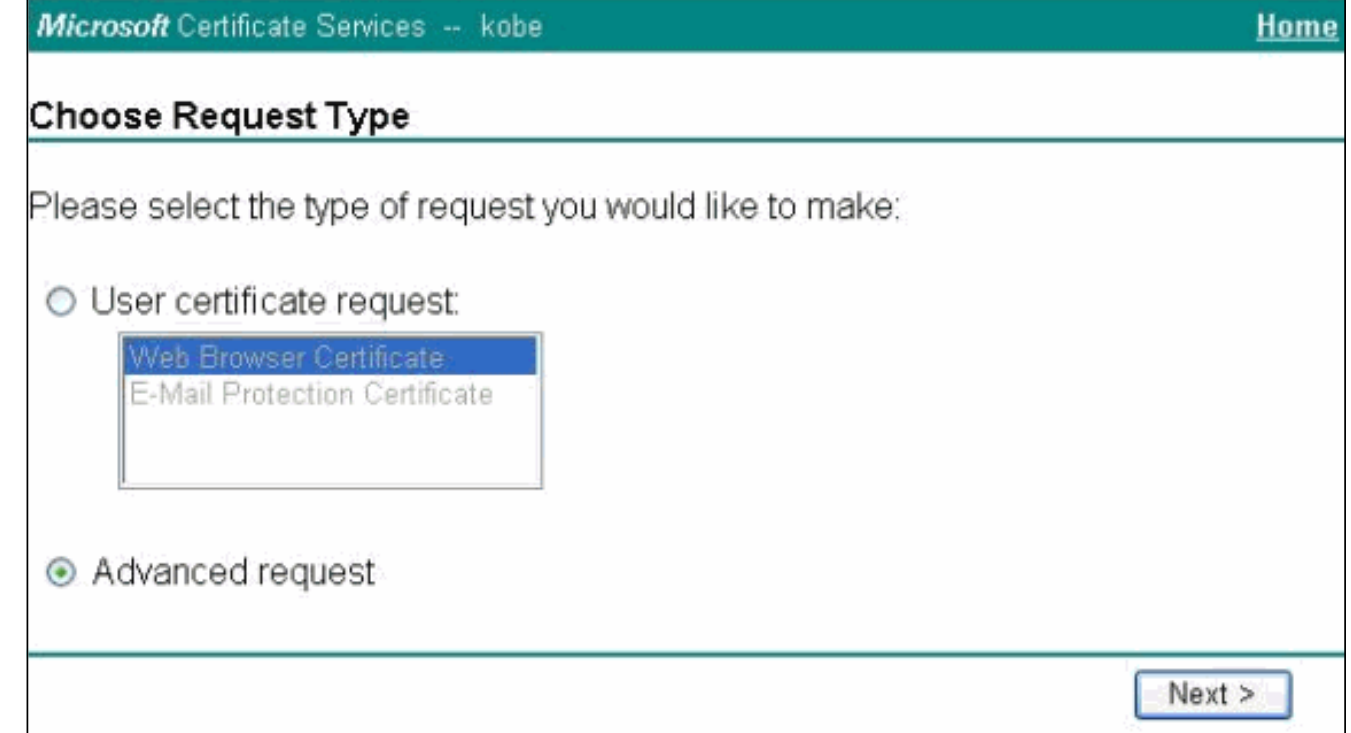

4. 選擇Submit a certificate request to this CA using a form, 然後按一下Next。

 $\Rightarrow$  Go Lin

Home

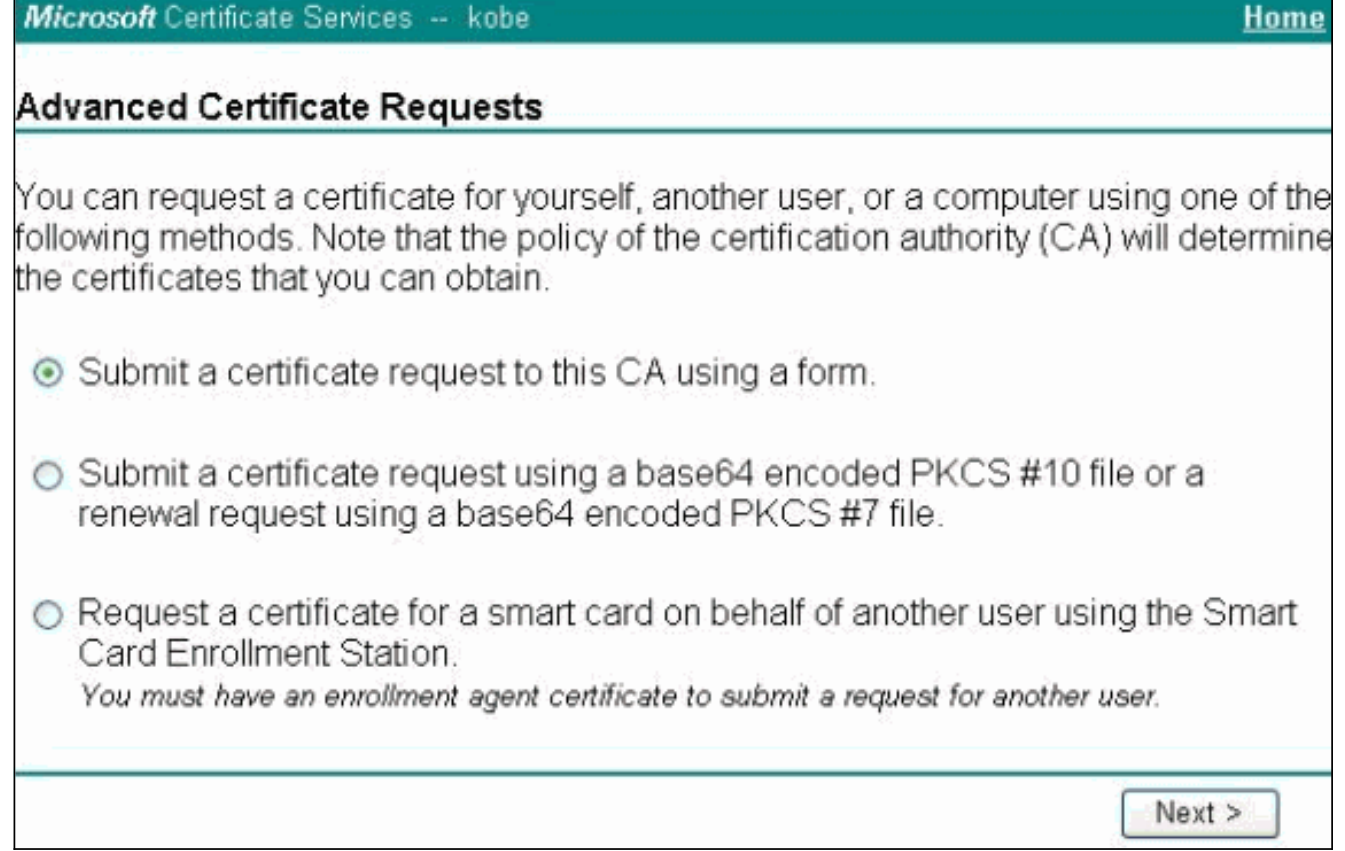

填寫「高級證書請求」表單中的所有專案。確保部門或組織單位(OU)對應於Cisco VPN客戶端 5.組名稱,如PIX vpngroup名稱中所配置。選擇適用於您的設定的正確證書服務提供商(CSP)。

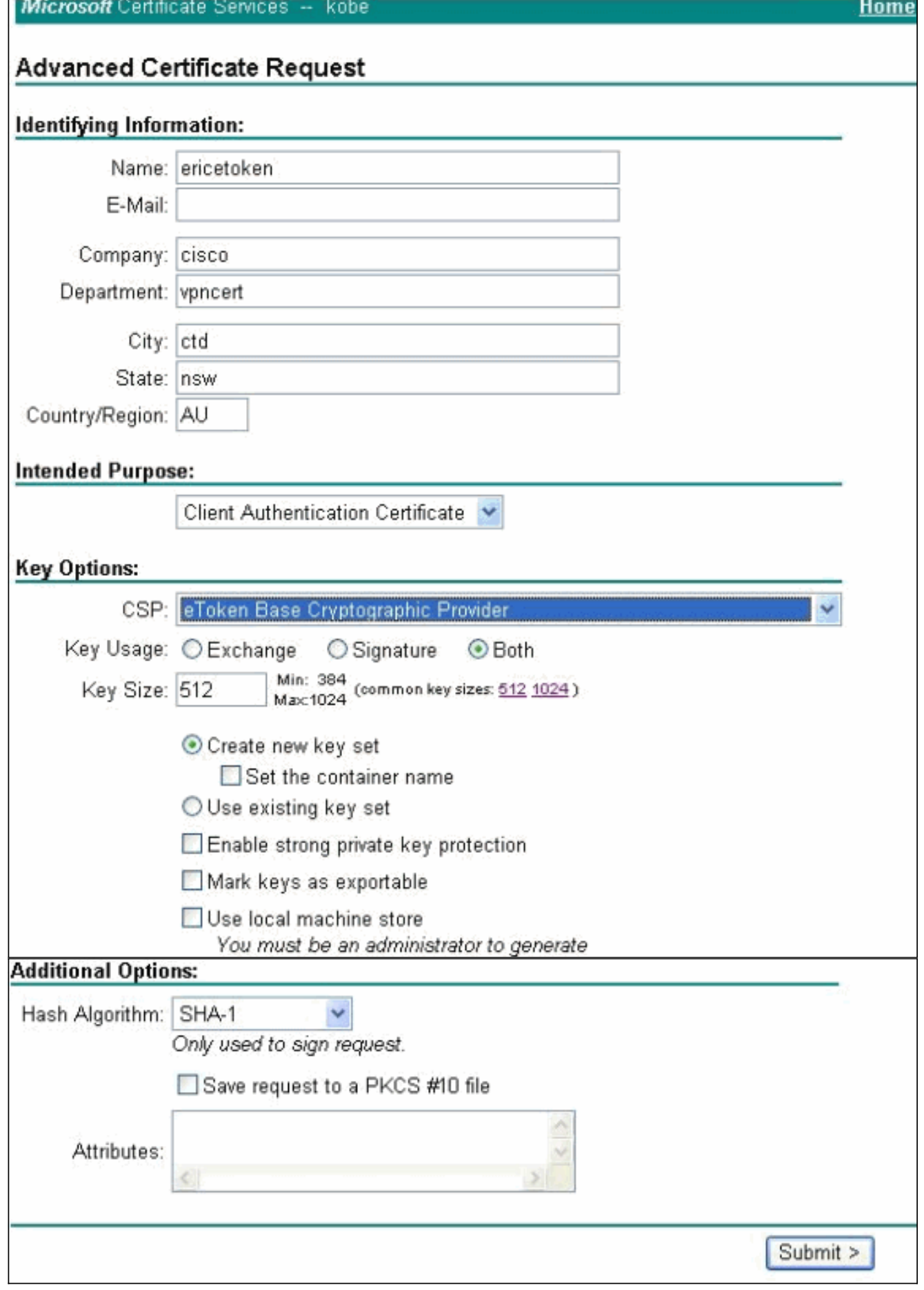

6. 選擇Yes可在收到潛在指令碼驗證警告時繼續安裝。

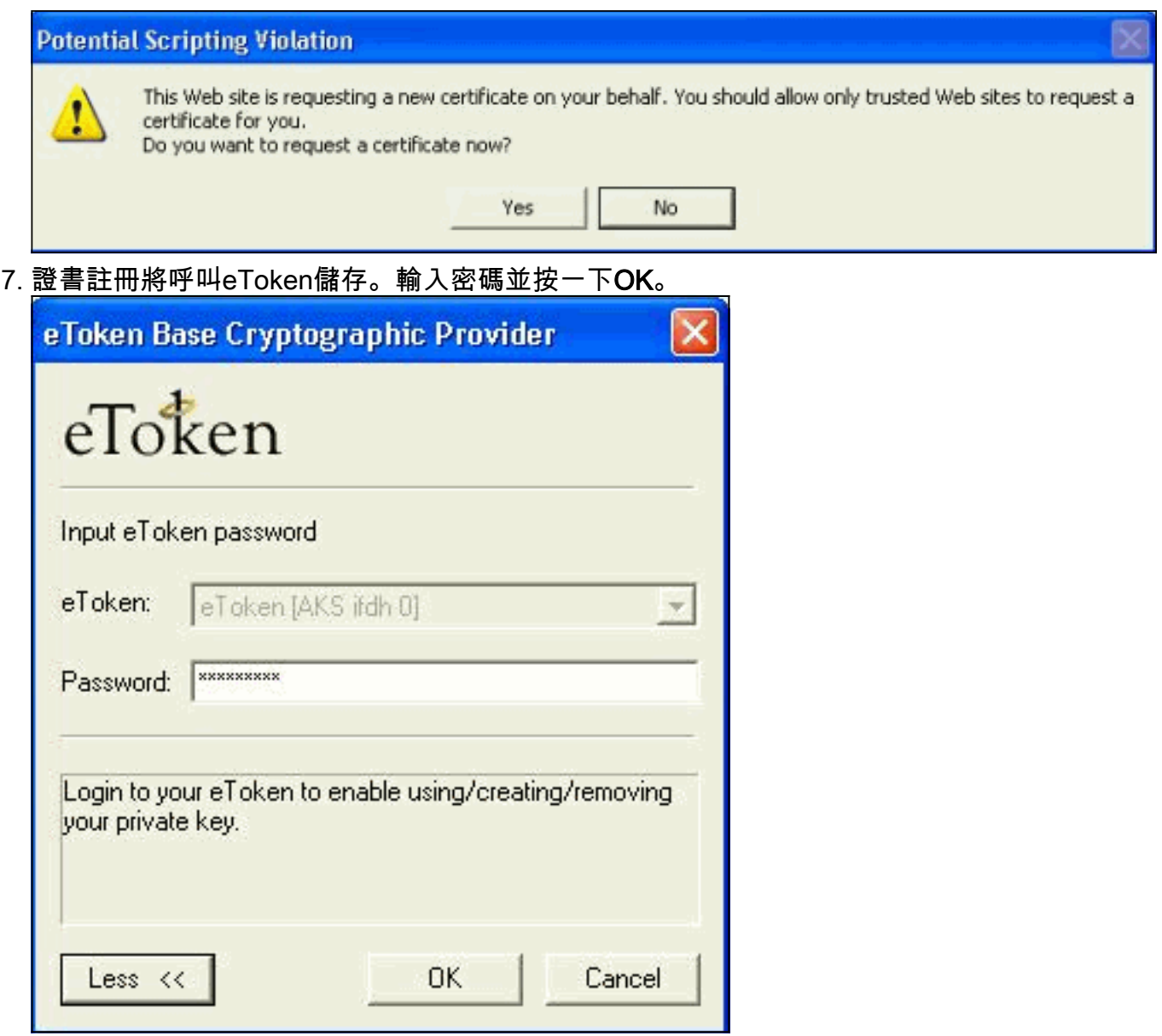

8. 按一下「Install this certificate」。

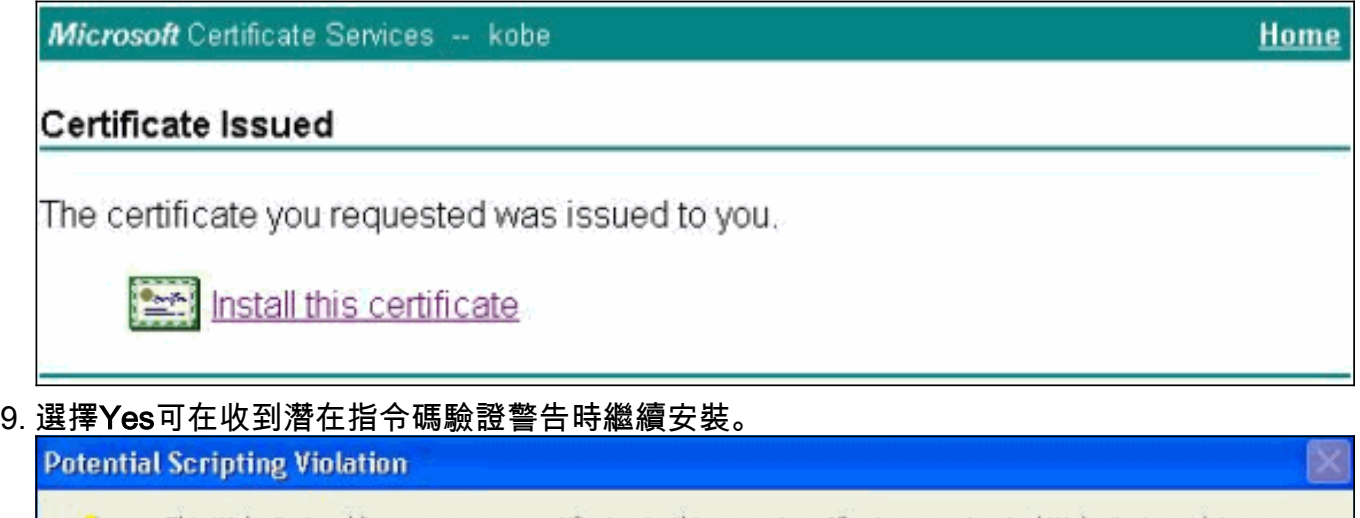

This Web site is adding one or more certificates to this computer. Allowing an untrusted Web site to update your certificates is a security risk. The Web site could install certificates you do not trust, which could allow programs that you do not trust to run on this computer and gain access to your data.

Do you want this program to add the certificates now? Click Yes if you trust this Web site. Otherwise, click No.

Yes. No

#### 10. 選擇Yes以將根證書新增到根儲存區。

#### **Root Certificate Store**  $\mathbf{x}$ Do you want to ADD the following certificate to the Root Store? Ţ Subject : kobe, vpn, apt-vpn, ctd, nsw, AU Issuer : Self Issued Time Validity: Monday, 25 August 2003 through Thursday, 25 August 2005. Serial Number: 43C2EE28 43CE56A6 4457F2D2 23EDFED2 Thumbprint (sha1): 3D47C8F6 2703B88D C2BD4F68 7B5300A0 3A927B4E Thumbprint (md5): A1E23E81 08538FA4 6BB4F187 49EC774F Yes No.

11. 出現「Certificate Installed(證書已安裝)」視窗,確認安裝成功。

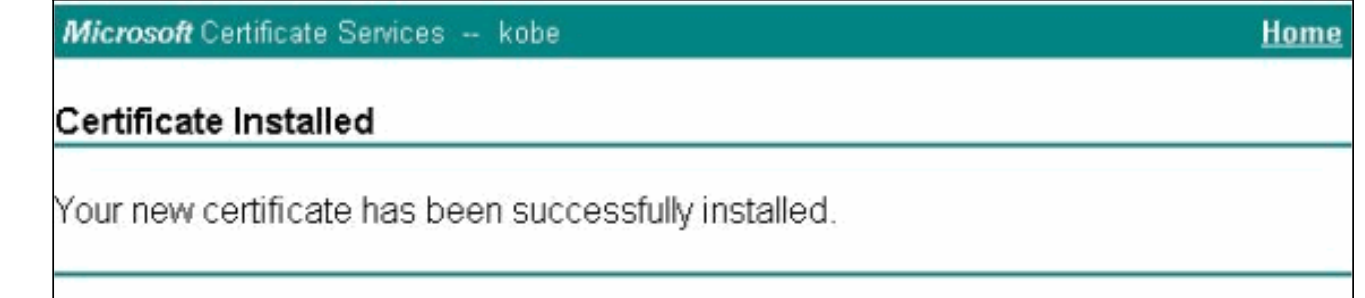

12. 使用eToken Application Viewer可檢視智慧卡上儲存的證書。

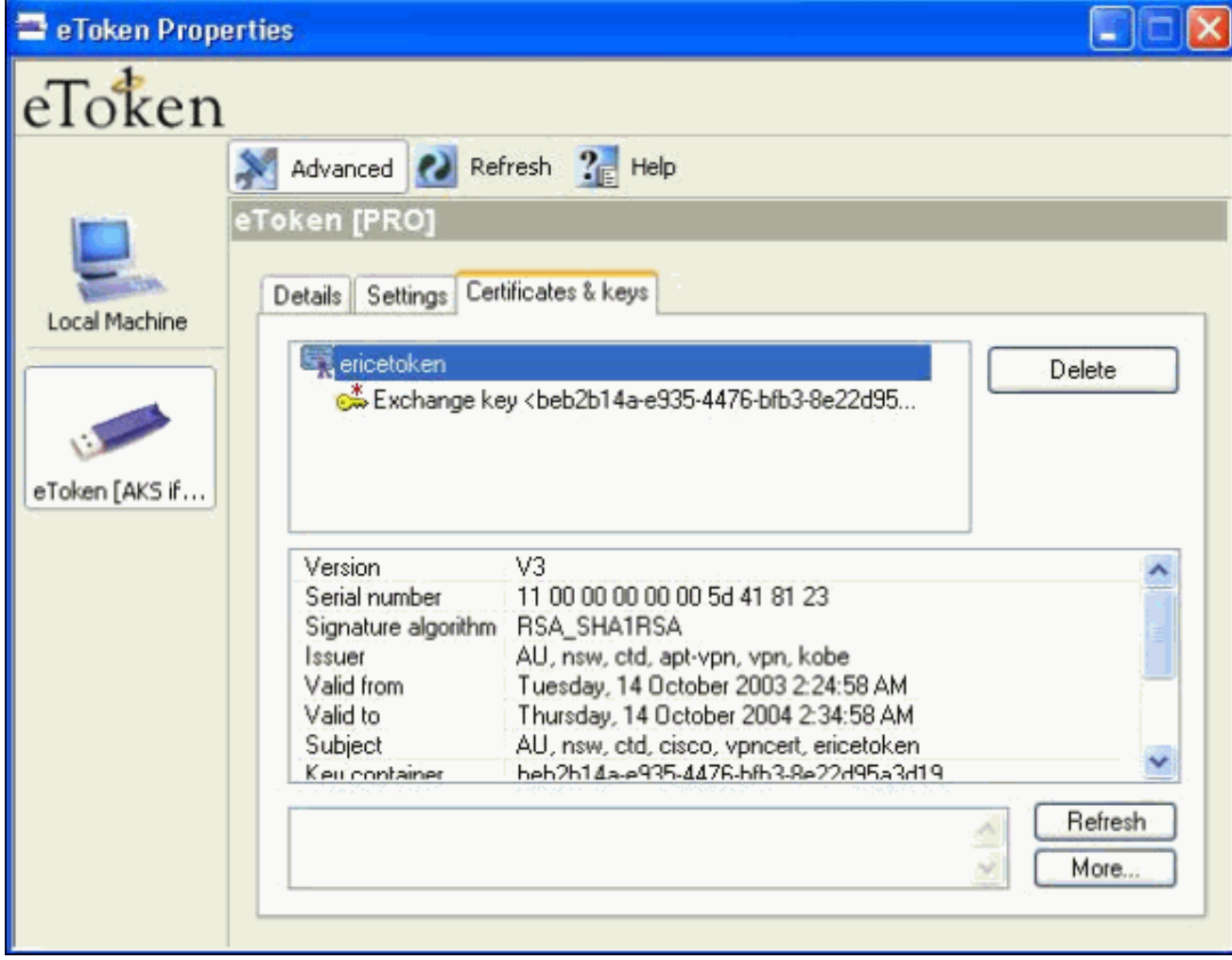

# <span id="page-9-0"></span>配置Cisco VPN客戶端以使用證書連線到PIX

這些步驟演示了將Cisco VPN客戶端配置為使用證書進行PIX連線的過程。

1. 啟動Cisco VPN客戶端。在Connection Entries下,按一下New以建立新連線。

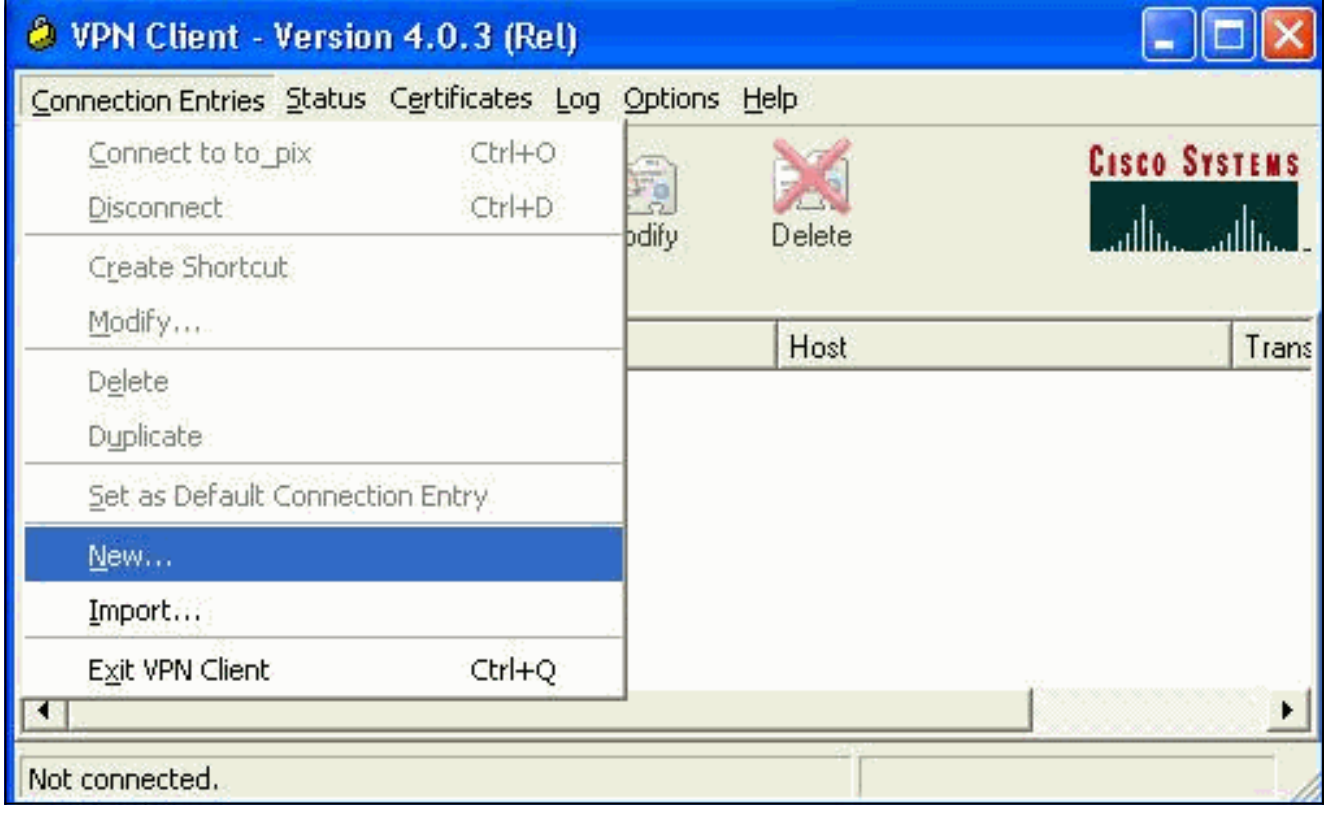

2. 完成連線詳細資訊,指定證書身份驗證,選擇從註冊中獲取的證書。按一下「Save」。

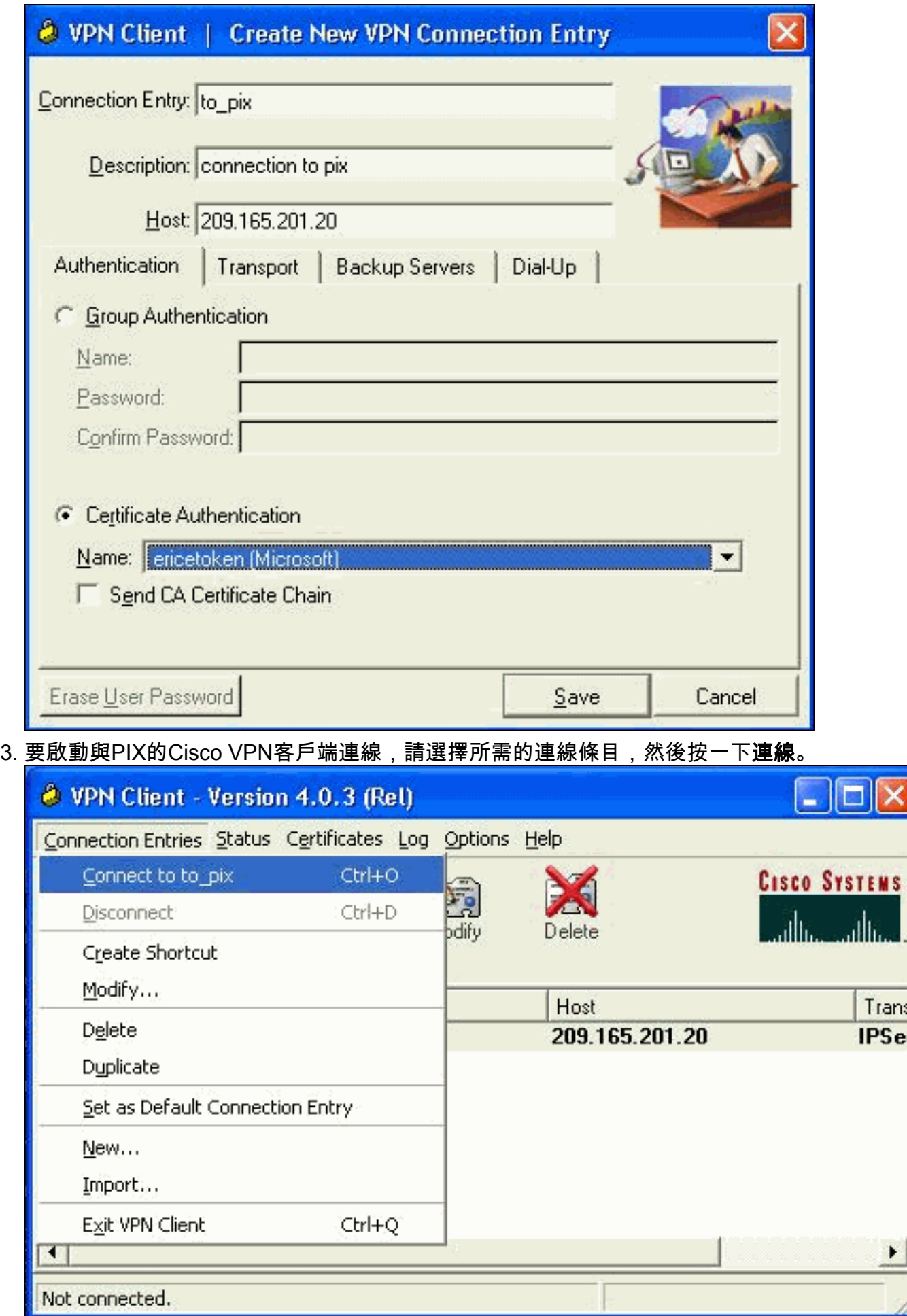

# <span id="page-10-0"></span>安裝eToken智慧卡驅動程式

以下步驟演示如何安裝[Aladdin](http://www.ealaddin.com/) eToken智慧卡驅動程式。

#### 1. 開啟eToken運行時環境3.51安裝嚮導。

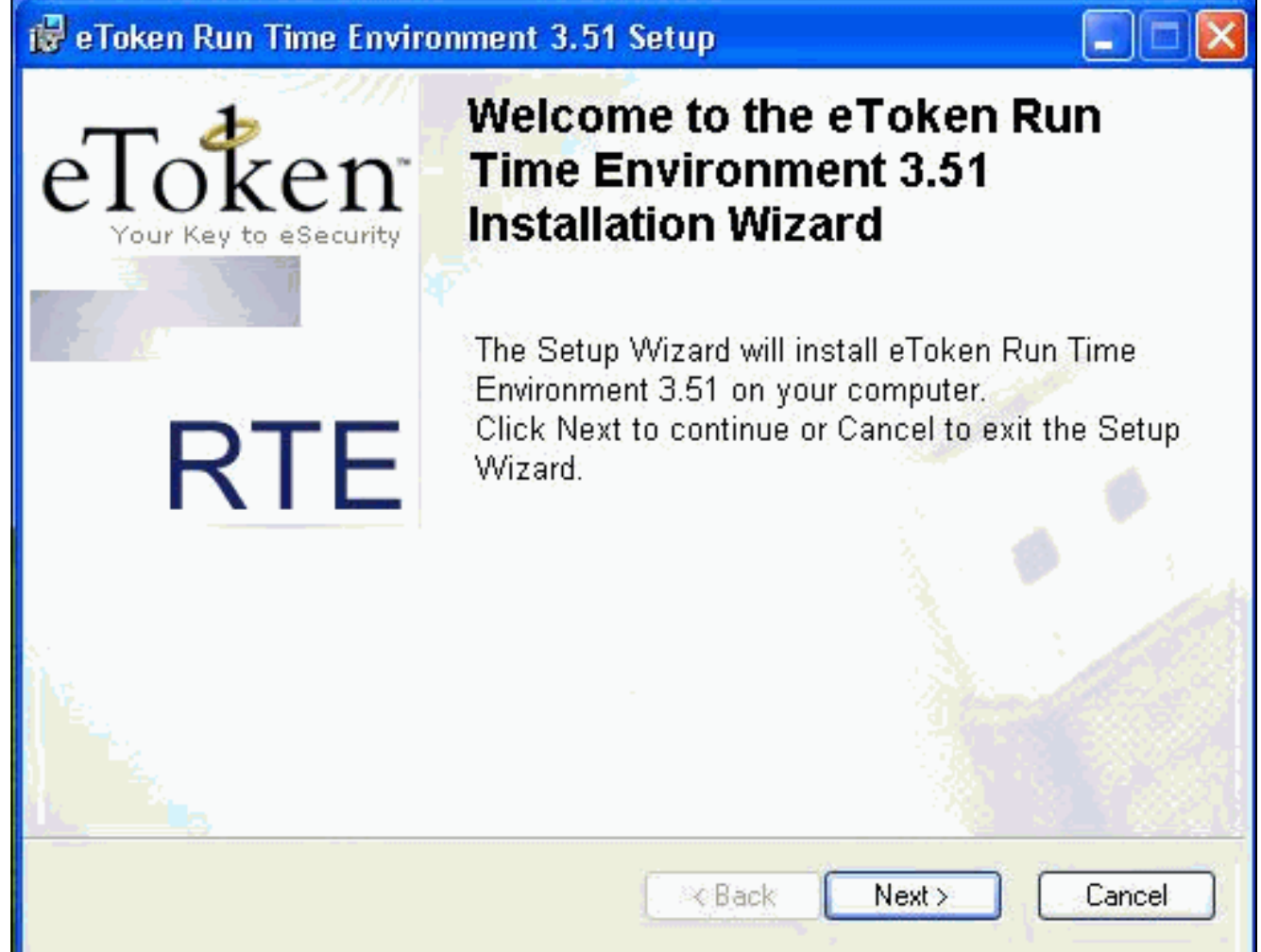

2. 接受許可協定條款, 然後點選下一步。

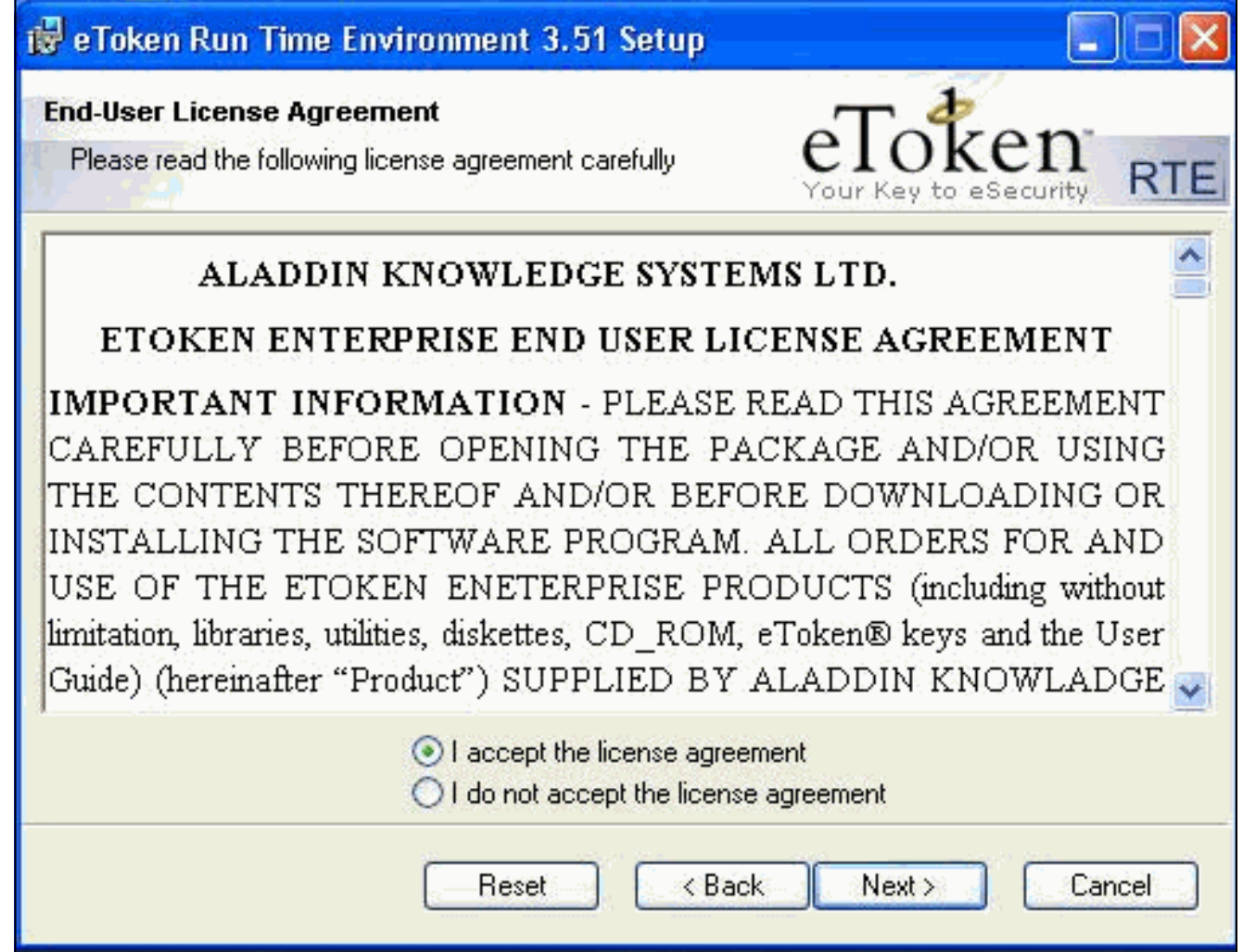

3. 按一下「Install」。

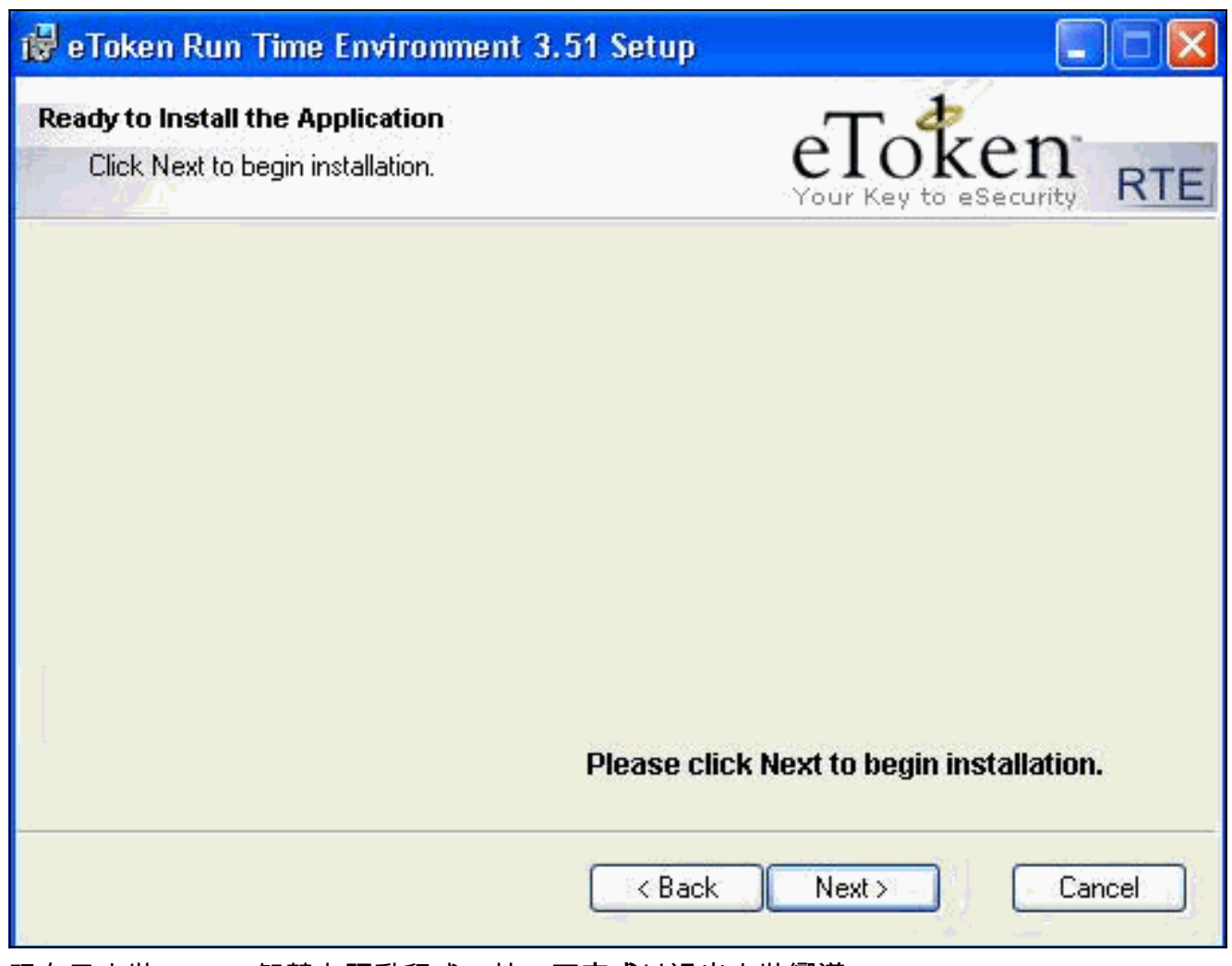

4. 現在已安裝eToken智慧卡驅動程式。按一下完成以退出安裝嚮導。

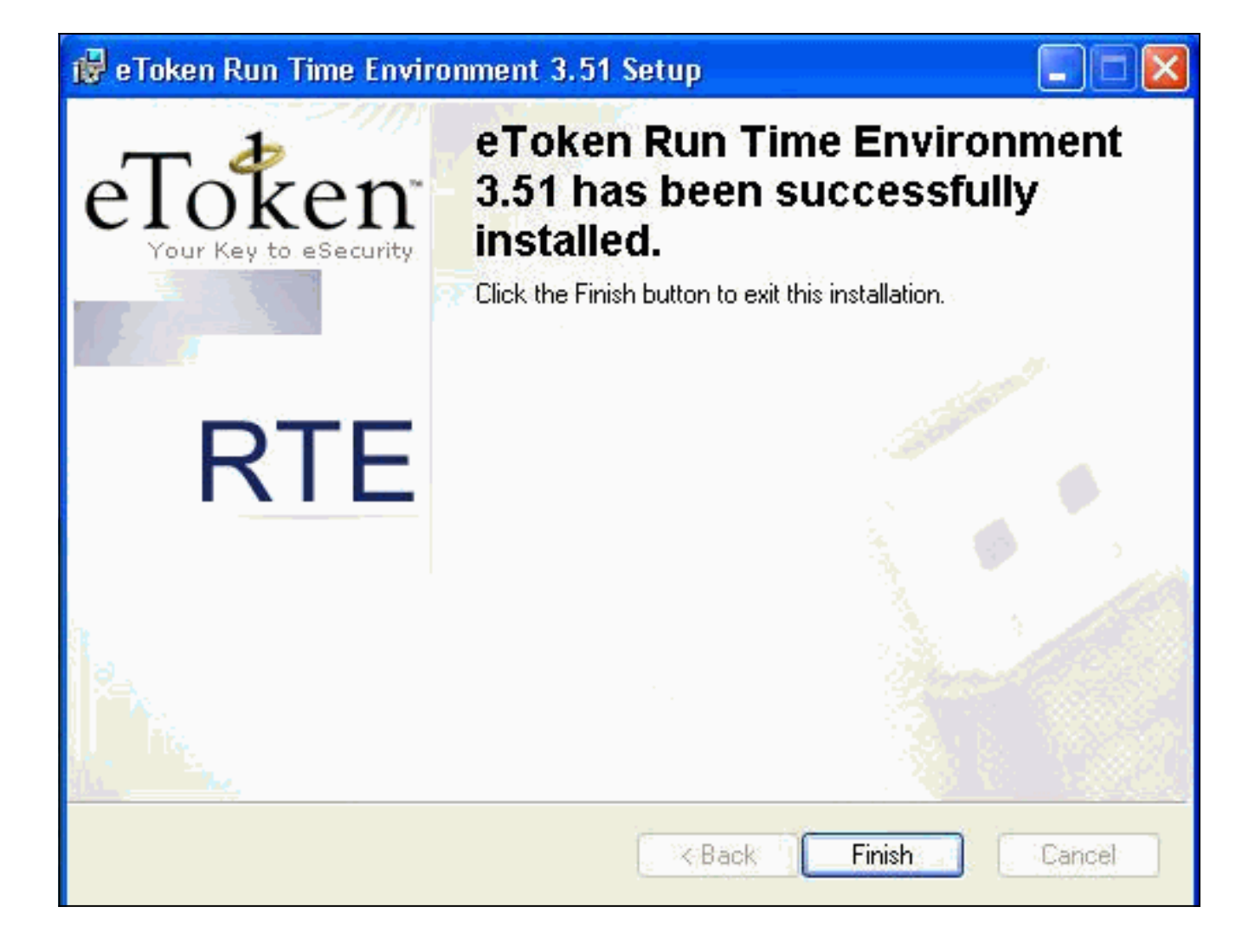

### <span id="page-14-0"></span>驗證

本節提供的資訊可用於確認您的組態是否正常運作。

[輸出直譯器工具](https://www.cisco.com/cgi-bin/Support/OutputInterpreter/home.pl)(僅供[註冊客](//tools.cisco.com/RPF/register/register.do)戶使用)支援某些show命令,此工具可讓您檢視[show](https://www.cisco.com/cgi-bin/Support/OutputInterpreter/home.pl)命令輸出的分析。

```
• show crypto isakmp sa — 顯示對等體上的所有當前網際網路金鑰交換(IKE)安全關聯(SA)。
 SV2-11(config)#show crypto isa sa
 Total : 1
 Embryonic : 0
        dst src state pending created
   209.165.201.20 209.165.201.19 QM_IDLE 0 1
• show crypto ipsec sa — 顯示當前安全關聯使用的設定。
 SV1-11(config)#show crypto ipsec sa
 interface: outside
     Crypto map tag: mymap, local addr. 209.165.201.20
 local ident (addr/mask/prot/port): (0.0.0.0/0.0.0.0/0/0)
 remote ident (addr/mask/prot/port): (10.0.0.10/255.255.255.255/0/0)
 current_peer: 209.165.201.19:500
 dynamic allocated peer ip: 10.0.0.10
 PERMIT, flags={}
 #pkts encaps: 4, #pkts encrypt: 4, #pkts digest 4
 #pkts decaps: 7, #pkts decrypt: 7, #pkts verify 7
 #pkts compressed: 0, #pkts decompressed: 0
 #pkts not compressed: 0, #pkts compr. failed: 0, #pkts decompress failed: 0
 #send errors 0, #recv errors 0
 local crypto endpt.: 209.165.201.20, remote crypto endpt.: 209.165.201.19
      path mtu 1500, ipsec overhead 56, media mtu 1500
```
 current outbound spi: c9a9220e inbound esp sas: spi: 0xa9857984(2844096900) transform: esp-3des esp-md5-hmac , in use settings ={Tunnel, } slot: 0, conn id: 1, crypto map: mymap sa timing: remaining key lifetime (k/sec): (4607996/28746) IV size: 8 bytes replay detection support: Y inbound ah sas: inbound pcp sas: outbound esp sas: spi: 0xc9a9220e(3383304718) transform: esp-3des esp-md5-hmac , in use settings ={Tunnel, } slot: 0, conn id: 2, crypto map: mymap **sa timing: remaining key lifetime (k/sec): (4608000/28748)** IV size: 8 bytes replay detection support: Y outbound ah sas: outbound pcp sas:

# <span id="page-15-0"></span>疑難排解

如需此配置故障排除的詳細資訊,請參閱[排除PIX故障以在已建立的IPSec隧道上傳遞資料流量](//www.cisco.com/en/US/tech/tk583/tk372/technologies_tech_note09186a008009448c.shtml)。

# <span id="page-15-1"></span>相關資訊

- [Cisco Secure PIX防火牆命令參考](//www.cisco.com/en/US/products/hw/vpndevc/ps2030/products_tech_note09186a0080094885.shtml?referring_site=bodynav)
- [要求建議 \(RFC\)](http://www.ietf.org/rfc.html?referring_site=bodynav)
- [IPSec\(IP 安全通訊協定\)支援頁面](//www.cisco.com/en/US/tech/tk583/tk372/tsd_technology_support_protocol_home.html?referring_site=bodynav)
- [Cisco VPN使用者端支援頁面](//www.cisco.com/en/US/products/sw/secursw/ps2308/tsd_products_support_series_home.html?referring_site=bodynav)
- [PIX 500系列防火牆支援頁面](//www.cisco.com/en/US/products/hw/vpndevc/ps2030/tsd_products_support_eol_series_home.html?referring_site=bodynav)
- [技術支援 Cisco Systems](//www.cisco.com/cisco/web/support/index.html?referring_site=bodynav)